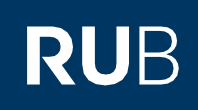

# **KURZANLEITUNG** Einrichtung der Ein-Faktor- oder Zwei-Faktor-Authentifizierung für den eCampus und das Identity-Management-Portal der RUB

#### **Hinweise**

- In dieser Kurzanleitung zeigen wir Ihnen, wie Sie Ihre RUB LoginID für die Bereiche eCampus und Identity-Management-Portal der RUB mit dem Ein-Faktor- oder Zwei-Faktor-Authentifizierungsverfahren einrichten können.
- Wenn Sie alle Schritte dieser Anleitung befolgen, können Sie sich anschließend mit Ihrer RUB LoginID im eCampus und im Identity-Management-Portal der RUB per Ein-Faktor-Authentifizierung (Anmeldung per RUB-LoginID und Passwort) oder Zwei-Faktor-Authentifizierung ( Anmeldung per RUB-LoginID, Passwort und Sicherheitscode) anmelden.

# **Schritt 1**

Öffnen Sie die Internetseite des [Identity-Management-Portal der RUB](https://www.rub.de/login) .

# **Schritt 2**

Melden Sie sich mit Ihrer RUB-LoginID und dem dazugehörigen Passwort an.

# **Schritt 3**

Sie befinden sich nun im angemeldeten Zustand im Identity-Management-Portal der RUB. Klicken Sie auf "2-Faktor-

# Authentifizierung".

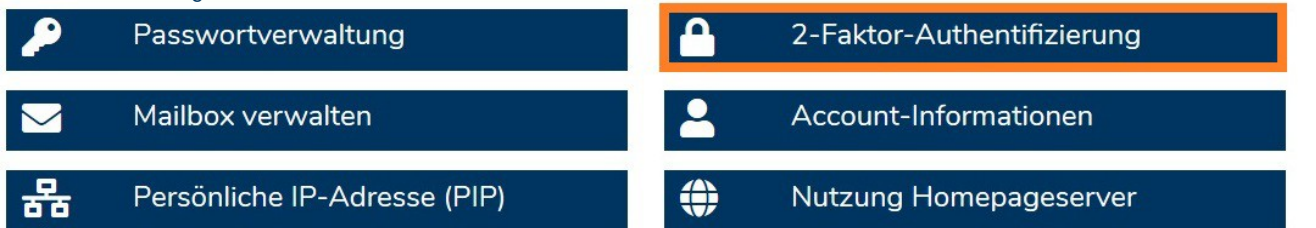

#### **Schritt 4a oder 4b**

Eine der folgenden beiden Varianten (4a oder 4b) auf Seite 2 wird Ihnen nun angezeigt. Wechseln Sie in dieser Anleitung bitte auf Seite 2.

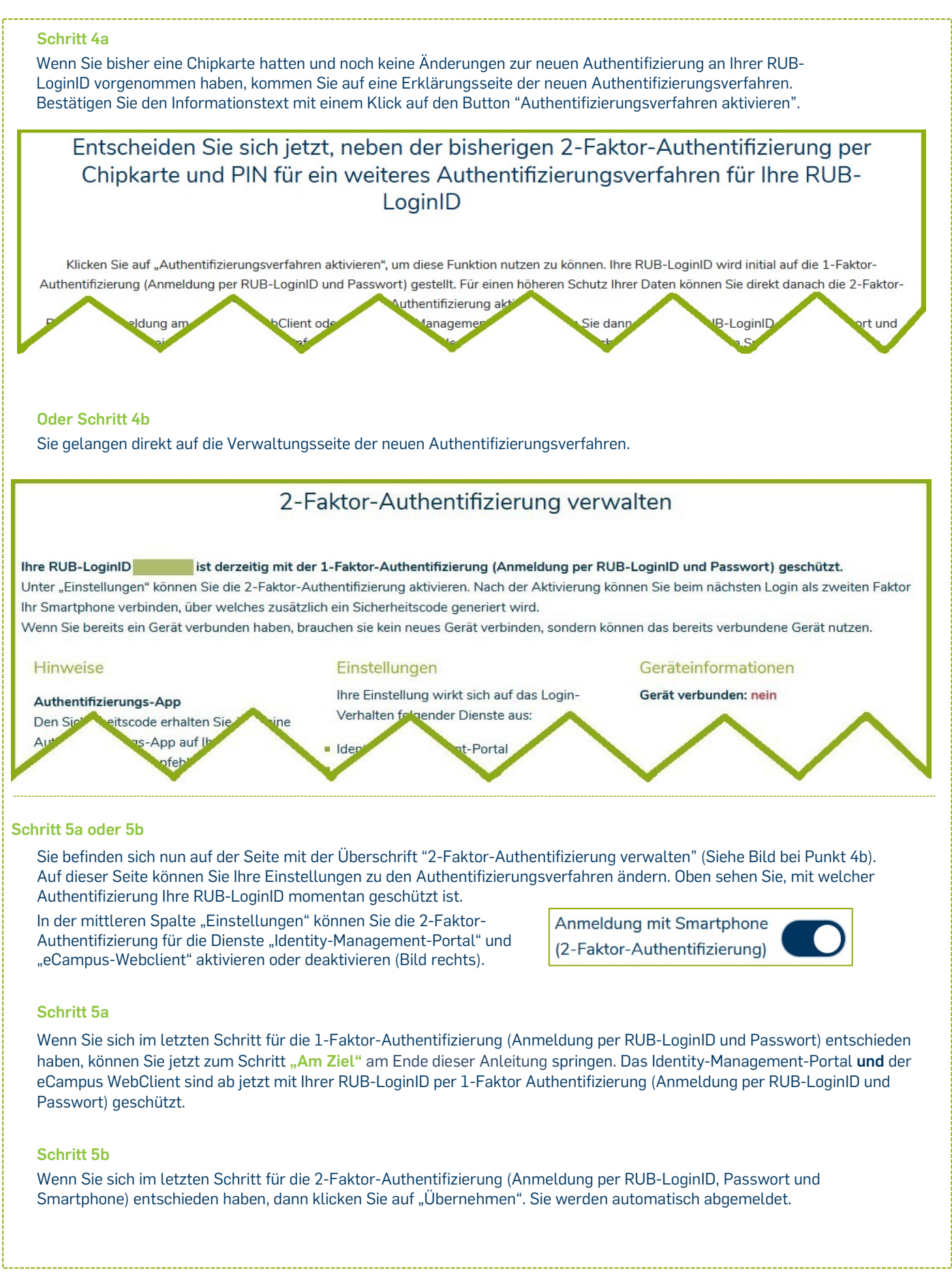

**Schritt 6 (nur, wenn Sie die 2-Faktor-Authentifizierung aktiviert haben)** Installieren Sie auf Ihrem Smartphone die App "ForgeRock Authenticator": Google [Playstore](https://play.google.com/store/apps/details?id=com.forgerock.authenticator&hl=de) [Apple Appstore](https://apps.apple.com/de/app/forgerock-authenticator/id1038442926) Hinweis für das Betriebssystem Android: Falls Sie unter Android bereits den Google Authenticator installiert haben, können

Sie diesen ebenfalls verwenden.

### **Schritt 7**

Melden Sie sich mit Ihrer RUB-LoginID und dem dazugehörigen Passwort erneut i[m Identity-Management-Portal der RUB](https://www.rub.de/login) an und folgen Sie den Registrierungsschritten.

#### **Schritt 8**

Klicken Sie auf "Neues Gerät registrieren".

# **NEUES GERÄT REGISTRIEREN**

#### **Schritt 9**

Starten Sie auf Ihrem Smartphone die Authentifizierungs-App "ForgeRock Authenticator", klicken Sie in der App oben rechts auf die drei Punkte und anschließend auf den Button "Scan QR-Code". Scannen Sie mit der App den QR-Code auf dem Bildschirm. In der Authentifizierungs-App wird nun automatisch ein "RuhrUniBochum"-Konto mit Ihrer RUB-LoginID angelegt. Dieses Konto zeigt Ihnen alle 30 Sekunden einen neuen Sicherheitscode an (Bild rechts).

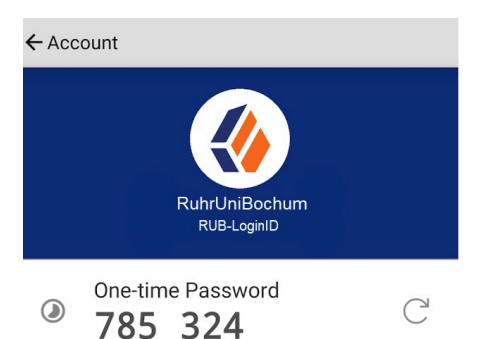

#### **Schritt 10**

Klicken Sie im Browser auf "Weiter mit Sicherheitscode aus der App".

WEITER MIT SICHERHEITSCODE AUS DER APP

### **Schritt 11**

Öffnen Sie in der Authentifizierungs-App das eben angelegte Konto und geben Sie nun den 6-stelligen Sicherheitscode im Browser-Fenster ein. Klicken Sie anschließend auf "Registrierung abschließen".

Sicherheitscode eingeben

# **REGISTRIERUNG ABSCHLIESSEN**

#### **Schritt 12**

**Notieren Sie sich unbedingt die nun angezeigten Wiederherstellungs-Codes**. Diese benötigen Sie, falls Sie Ihr registriertes Gerät verlieren oder keinen Zugriff mehr auf die App haben. Nur mit Ihren persönlichen Wiederherstellungscodes können Sie sich dann noch selbständig mit Ihrer RUB-LoginID i[m Identity-Management-Portal](https://www.rub.de/login) [der RUB](https://www.rub.de/login) anmelden und unter dem Punkt "2- Faktor-Authentifizierung" Ihre Einstellungen ändern. **Klicken Sie nur auf "Weiter", wenn Sie diese Codes notiert haben.**

#### **Schritt 13**

Sie haben sich erfolgreich für die Authentifizierung per Smartphone registriert. Sie befinden sich nun wieder im angemeldeten Zustand im Identity-Management-Portal der RUB.

Wie unter Punkt 5 beschrieben können Sie Ihre Einstellungen zum Authentifizierungsverfahren jederzeit unter dem Punkt "2-Faktor-Authentifizierung verwalten" verändern.

#### **Am Ziel**

Ihre neuen Einstellungen werden nun an alle Systeme übergeben. **Dies kann bis zu 15 Minuten dauern.** Erst danach können Sie sich mit der neuen 1-Faktor- oder 2-Faktor-Authentifizierung am eCampus WebClient und am Identity-Management-Portal der RUB anmelden.

# **Beachten Sie bitte:**

- **1) Alle zukünftigen Einstellungen zur Authentifizierung können Sie ab jetzt nur noch im [Identity-Management-Portal](https://www.rub.de/login) [der RUB](https://www.rub.de/login) unter dem Punkt "2-Faktor-Authentifizierung" vornehmen.**
- **2) Sollten Sie den Registrierungsprozess des Smartphones über den Button "2-Faktor-Authentifizierung deaktivieren" abgebrochen haben, ist bei Ihnen weiterhin die 1-Faktor-Authentifizierung aktiviert. Sie können sich also per RUB LoginID und Passwort anmelden. Um die Registrierung erneut zu starten, gehen Sie in das [Identity-](https://www.rub.de/login)[Management-Portal der RUB](https://www.rub.de/login) und klicken Sie dort auf den Punkt "2-Faktor-Authentifizierung". Hier können Sie in der mittleren Spalte die 2-Faktor-Authentifizierung erneut aktivieren.**
- **3) Wenn Sie sich für die 2-Faktor-Authentifizierung entschieden haben, behalten Sie nach der Registrierung die Forgerock-App auf Ihrem Smartphone, solange die 2-Faktor-Authentifizierung in Ihrem Account aktiviert ist. Diese App benötigen Sie ab sofort für jeden Anmeldeversuch im Identity-Management-Portal und ameCampus.**

#### **Bei Fragen & Problemen**

Bei Fragen und Problemen können Sie sich an unseren Helpdesk wenden: **[its-helpdesk@ruhr-uni-bochum.de](mailto:its-helpdesk@ruhr-uni-bochum.de)**.

IT.SERVICES | Stand: 07.12.2022